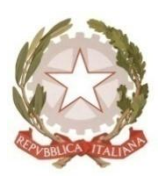

# **Presidenza del Consiglio dei Ministri** *Dipartimento della Funzione Pubblica*

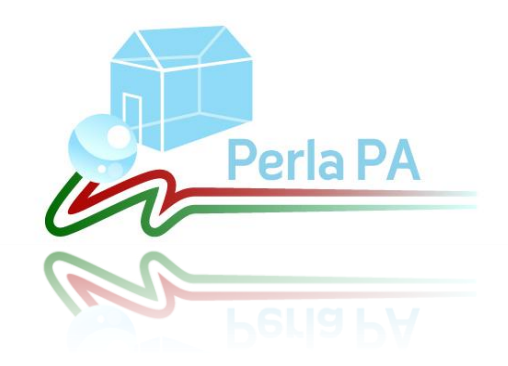

# *Guida alla registrazione*

Aggiornato al 25 luglio 2011

### **Acronimi e abbreviazioni usati nel Documento:**

- **D.F.P.:** Dipartimento della Funzione Pubblica
- **P.A.:** Pubblica Amministrazione
- R.P.: Responsabile del Procedimento
- **U.I.:** Unità di inserimento
- **U.S.:** Utente Semplice

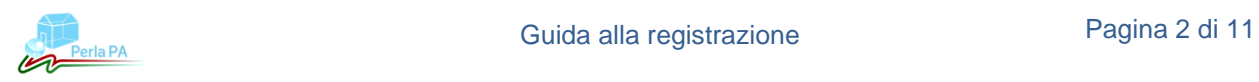

## **Sommario**

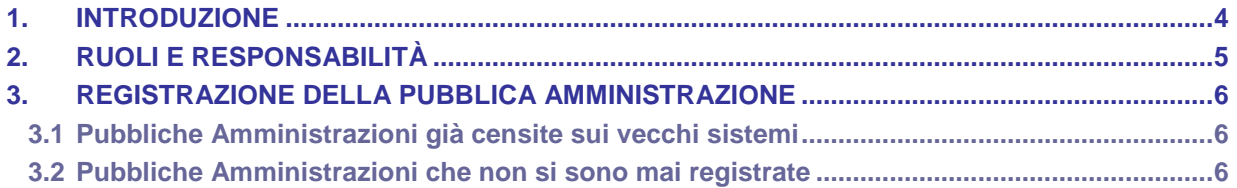

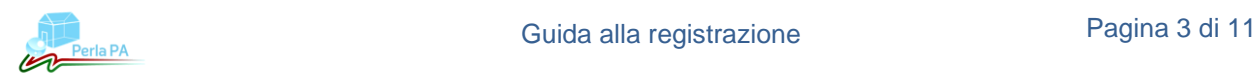

#### <span id="page-3-0"></span>**1. Introduzione**

PERLA PA è un sistema integrato voluto dal Dipartimento della Funzione Pubblica per consentire la gestione, unitaria ed integrata, delle informazioni e dei processi relativi agli adempimenti a carico di tutte le Pubbliche Amministrazioni e di responsabilità esclusiva del Dipartimento.

Il portale è stato progettato per offrire ai vari utenti funzionalità avanzate per la comunicazione e l'analisi dei dati secondo ruoli e privilegi specifici nel rispetto, in ogni caso, della normativa sulla tutela dei dati personali. Esso si compone di due aree:

- area pubblica;
- area riservata.  $\bullet$

L'area pubblica, consultabile da tutti gli utenti interessati all'indirizzo internet [http://www.perlapa.gov.it](http://www.perlapa.gov.it/) è dedicata alla diffusione di informazioni relative alla gestione degli adempimenti e dei dati comunicati dalle pubbliche amministrazioni e pubblicati nell'ambito dell'operazione trasparenza.

L'area riservata agli utenti del sistema è un'area dedicata al personale preposto alla comunicazione dei dati previsti dagli adempimenti di responsabilità esclusiva del Dipartimento della Funzione Pubblica, che potrà accedervi solo previa registrazione dell'amministrazione di riferimento e iscrizione da parte del Responsabile del Procedimento relativo all'adempimento. L'accesso avviene mediante definizione di username e password rigorosamente personali e modificabili esclusivamente dal diretto interessato.

Il presente manuale - relativo all'attuale versione del sistema - è diretto alle Amministrazioni che devono procedere alla registrazione sul sito PERLA PA e contiene tutte le informazioni necessarie per accreditarsi su PERLA PA.

Per ulteriori informazioni, chiarimenti o richieste di supporto è possibile contattare l'help desk tecnico dal lunedì al venerdì dalle ore 8.30 alle ore 17.00 al numero unico PERLA PA:

06/68300293

Eventuali comunicazioni possono essere anche inviate al seguente indirizzo di posta elettronica:

- [perlapa.dfp@pec.it](mailto:perlapa.dfp@pec.it) (per le amministrazioni che dispongono di una casella PEC);
- [perlapa@governo.it](mailto:perlapa@governo.it) (per le amministrazioni che ancora non dispongono di una casella PEC).

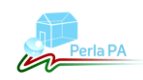

#### <span id="page-4-0"></span>**2. Ruoli e responsabilità**

Nella tabella che segue vengono presentati i ruoli e le responsabilità all'interno della nuova struttura organizzativa.

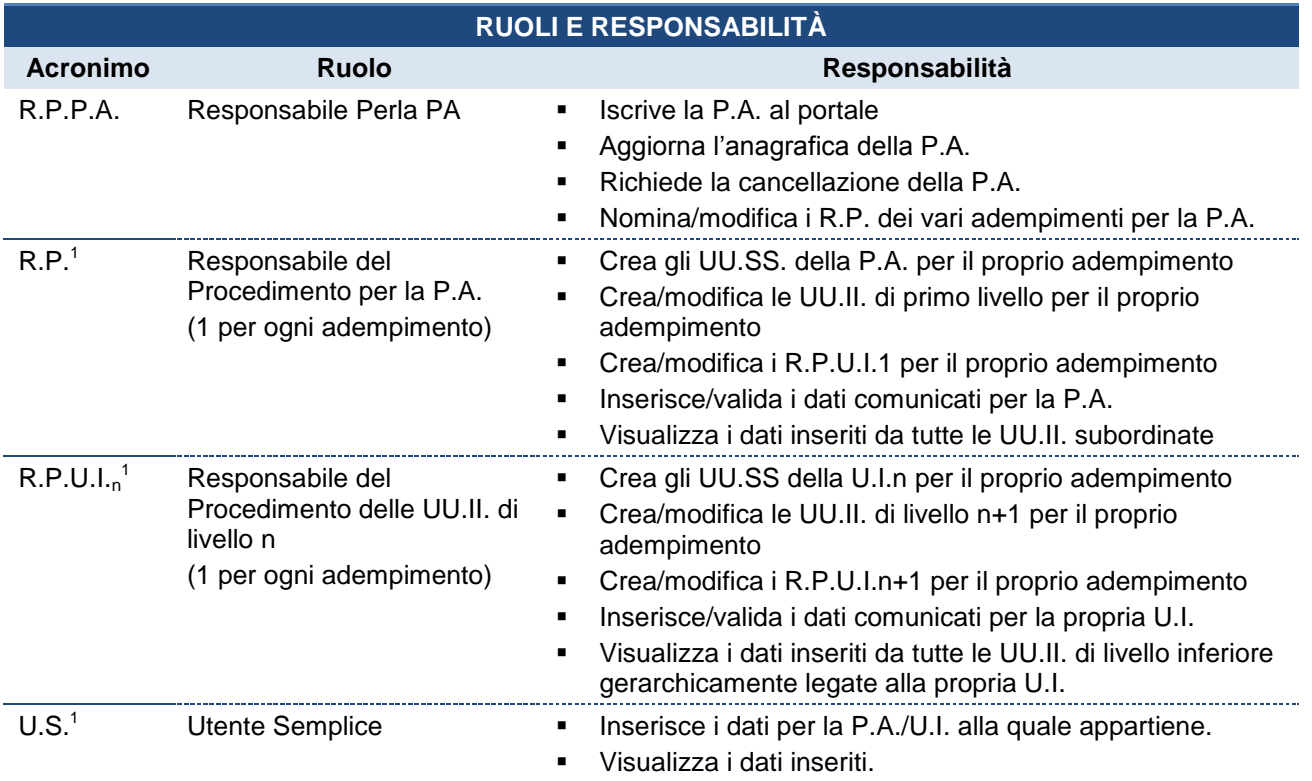

Nella gestione dei ruoli per ogni adempimento, è importante considerare che:

- **per ogni P.A. esiste un solo Responsabile PERLA PA**;
- **per ogni adempimento esiste un solo Responsabile del Procedimento**;
- **ogni utente può avere un solo ruolo per adempimento all'interno della stessa P.A./U.I.** (es. non  $\bullet$ è possibile che lo stesso utente sia contemporaneamente Responsabile del Procedimento e Utente Semplice di Anagrafe delle Prestazioni per una stessa P.A.);
- **ogni utente può essere abilitato per più adempimenti** (es. un utente può essere sia Responsabile del Procedimento di CONSOC che Responsabile del Procedimento o Utente Semplice di Anagrafe delle Prestazioni).

U.S.C. (Utente Semplice dei Consulenti/Collaboratori esterni).

![](_page_4_Picture_16.jpeg)

-

<sup>1</sup> Per il solo adempimento di Anagrafe delle Prestazioni i ruoli sono:

R.P.D. (Responsabile del Procedimento dei Dipendenti);

R.P.C. (Responsabile del Procedimento dei Consulenti/Collaboratori esterni);

R.P.U.I.D. (Responsabile del Proc. dell'Unità di Inserimento dei Dipendenti);

R.P.U.I.C. (Responsabile del Proc. dell'Unità di Inserimento dei Consulenti/Collaboratori esterni);

U.S.D. (Utente Semplice dei Dipendenti);

#### <span id="page-5-0"></span>**3. Registrazione della Pubblica Amministrazione**

La registrazione di una Pubblica Amministrazione è consentita una sola volta per ciascuna amministrazione e può essere effettuata solo a seguito dell'individuazione del Responsabile PERLA PA (R.P.P.A.), unico referente verso il Dipartimento della Funzione Pubblica per quanto attiene la correttezza e l'aggiornamento dei dati anagrafici della Pubblica Amministrazione.

Quest'ultimo può essere un utente nuovo o un utente già censito a sistema perché ha già altri ruoli per gli adempimenti (ad esempio, è possibile nominare come R.P.P.A. il Responsabile del procedimento di Anagrafe delle Prestazioni).

La procedura di registrazione non è unica, ma può variare a seconda che l'amministrazione abbia già provveduto alla registrazione sui preesistenti portali negli anni passati o che l'amministrazione sia del tutto nuova.

#### **3.1 Pubbliche Amministrazioni già censite sui vecchi sistemi**

<span id="page-5-1"></span>Le Pubbliche Amministrazioni già censite sui sistemi preesistenti<sup>2</sup> potranno effettuare il primo accesso sul sito PERLA PA a seguito della ricezione di una mail, trasmessa dal Dipartimento della Funzione Pubblica contenente un link specifico per l'amministrazione: cliccando sul link il R.P.P.A. potrà inserire le informazioni personali e confermare i dati della P.A.

In tal modo la P.A. sarà abilitata a lavorare sul portale ed eventuali unità periferiche associate alla P.A. (unità di inserimento – UU.II.) saranno attive. Prima del completamente della procedura di registrazione da parte della P.A., infatti, le UU.II. non risulteranno attive.

Al fine di informare tutti gli utenti della P.A. e delle UU.II. associate dell'avvenuta registrazione sul portale, al termine della procedura di prima registrazione, il sistema invierà una mail automatica per notificare la possibilità di iniziare a lavorare su PERLA PA.

I passi da seguire per la registrazione della P.A. e del R.P.P.A. sono gli stessi che effettuerà una nuova amministrazione (ad eccezione del fatto che i campi sulle informazioni della P.A. saranno in parte precompilati e potranno essere modificati dall'utente). Pertanto, si rimanda al paragrafo [3.2](#page-5-2) per i dettagli applicativi.

#### **3.2 Pubbliche Amministrazioni che non si sono mai registrate**

<span id="page-5-2"></span>L'iscrizione sul portale PERLA PA delle PP.AA. che non si sono mai registrate sui precedenti sistemi avverrà mediante registrazione sul sito da parte del R.P.P.A.

La procedura di registrazione determinerà l'invio automatico di una richiesta di registrazione al Dipartimento della Funzione Pubblica: al fine di consentire la corretta gestione della richiesta, il R.P.P.A. dovrà inviare via mail dalla casella di posta elettronica dell'amministrazione copia dell'atto normativo in base al quale l'amministrazione è stata istituita o documentazione equivalente comprovante l'autenticità della richiesta.

Solo in seguito alla ricezione di tale documentazione il Dipartimento potrà procedere all'approvazione della richiesta di registrazione, a seguito della quale, la P.A. e il R.P.P.A. riceveranno una mail di conferma.

Rilevazione Assenze del Personale PP.AA.

![](_page_5_Picture_19.jpeg)

1

<sup>2</sup> Con l'espressione sistemi preesistenti si fa riferimento ai portali:

Anagrafe delle Prestazioni

**GEDAP** 

CONSOC

La registrazione verrà effettuata mediante la funzionalità *Registrazione* disponibile sulla home page del portale.

![](_page_6_Picture_2.jpeg)

Figura 1 – Accesso alla funzionalità "Registrazione"

Cliccando su *Registrazione*, il R.P.P.A. dovrà indicare se è già in possesso di un'utenza derivante dai vecchi sistemi o se è un utente nuovo.

![](_page_6_Picture_98.jpeg)

Figura 2 – Registrazione P.A.: prima schermata

Nel primo caso, l'utente dovrà inserire user e password utilizzati sul vecchio sistema e cliccare su *Verifica* per la validazione delle credenziali utilizzate sul vecchio sistema.

![](_page_6_Picture_8.jpeg)

Nel caso in cui l'utente non abbia alcuna utenza sul vecchio sistema (per cui deve effettuare una nuova registrazione), è necessario cliccare sul link *Registrati*. Il sistema richiede l'inserimento del proprio codice fiscale per verificare se realmente non esiste alcun utente a sistema con quel codice fiscale.

![](_page_7_Picture_64.jpeg)

Figura 3 – Registrazione P.A.: registrazione di un nuovo utente

Se il codice fiscale risulta già presente a sistema, viene visualizzata una schermata di errore. Non è, infatti, possibile registrare a sistema due volte un utente con lo stesso codice fiscale.

![](_page_7_Picture_65.jpeg)

Figura 4 – Schermata di errore (utente già presente a sistema)

Se il codice fiscale non risulta già presente, viene visualizzata la pagina di inserimento delle informazioni personali (tutti i campi sono obbligatori).kd

![](_page_7_Picture_8.jpeg)

# *Presidenza del Consiglio dei Ministri Dipartimento della Funzione Pubblica*

![](_page_8_Picture_28.jpeg)

Figura 5 – Registrazione P.A. inserimento dati del nuovo utente

![](_page_9_Picture_36.jpeg)

Figura 6 – Registrazione P.A.: inserimento dati della P.A. (parte 1/2)

![](_page_9_Picture_37.jpeg)

Figura 7 – Registrazione P.A.: inserimento dati della P.A. (parte 2/2)

![](_page_9_Picture_5.jpeg)

## *Presidenza del Consiglio dei Ministri Dipartimento della Funzione Pubblica*

**Username: Governo italiano** Presidenza del Consiglio dei Ministri **Dassword:** Login Ministero per la pubblica amministrazione e l'innovazione 2 Password dimenticata Registrazione PERLA PA - REGISTRAZIONE PUBBLICA AMMINISTRAZIONE Riepilogo Dati Per completare l'iscrizione della Pubblica Amministrazione, cliccare su Fine. Dati Amministrazione 54634563461 **CODICE FISCALE DENOMINAZIONE** Istituto Universitario Giuseppe Verdi **COMPARTO** UNIVERSITA' **SETTORE** UNIVERSITA' **TIPOLOGIA ISTAT** Istituti di istruzione universitaria pubblici **ATTO ISTITUTIVO** LEGGE **DATA**  $17 - 02 - 1999$ **NUMERO**  $13$ **ARTICOLO**  $\mathbf{1}$ **COMMA**  $\mathbf{A}$ **REGIONE** PIEMONTE **PROVINCIA** Torino **COMUNE** Airasca **INDIRIZZO** Via Po, 33 **CAP** 53065 **TELEFONO** 05567890 FAX 05567890 E-MAIL amministrazione@email.it **DOMINIO PEC PFCRUPA** Ÿ **SITO WEB** STRUTTURA ORGANIZZATIVA **CONTATTI OPERAZIONE TRASPARENZA** LOGO Dati Responsabile PERLA PA **CODICE FISCALE** RSSMRA35B19A944W **COGNOME** Rossi **NOME** Mario **DATA DI NASCITA** 19/02/1935 **GENERE**  $M$ **COMUNE DI NASCITA** Bologna QUALIFICA Dirigente **IMMAGINE PERSONALE TELEFONO** 06123456 FAX 06123456 E-MAIL m.rossi@email.it Precedente Fine

Figura 8 – Registrazione P.A.: riepilogo dati

![](_page_10_Picture_3.jpeg)